## **Configure Signavio for Single Sign-On**

Configuring Signavio for single sign-on (SSO) enables administrators to manage users of Citrix ADC. Users can securely log on to Signavio by using the enterprise credentials.

## **Prerequisite**

Browser Requirements: Internet Explorer 11 and above

## **To configure Signavio for SSO by using SAML:**

- 1. In a browser, type <https://app-au.signavio.com/p/login> and press **Enter**.
- 2. Type your Signavio admin account credentials (**Email address** and **Password**) and click **Login**.

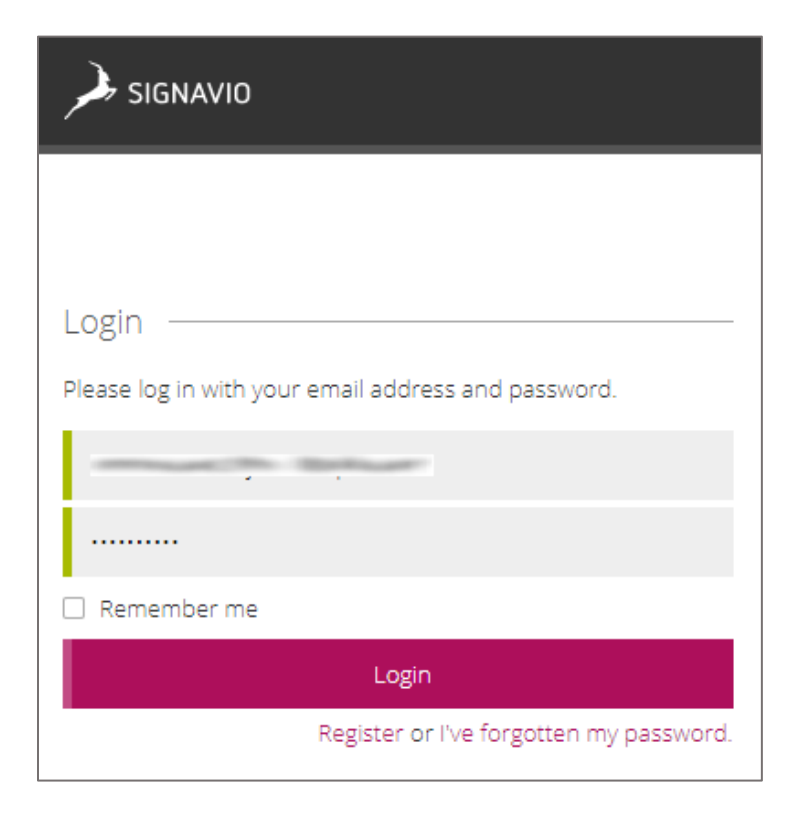

3. In the top-right corner, click **Setup** and select **Manage Collaboration Hub authentication** from the drop-down list.

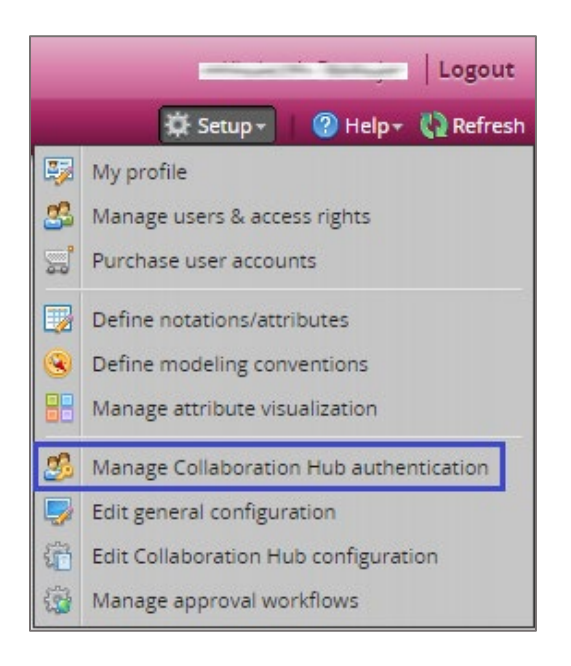

4. In the pop-up window, enter the values for the following fields:

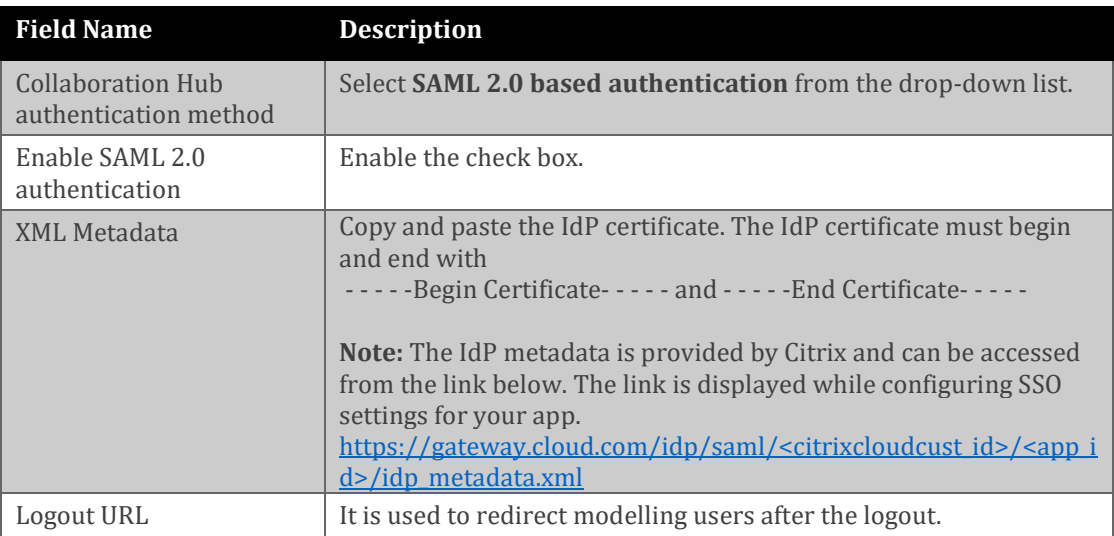

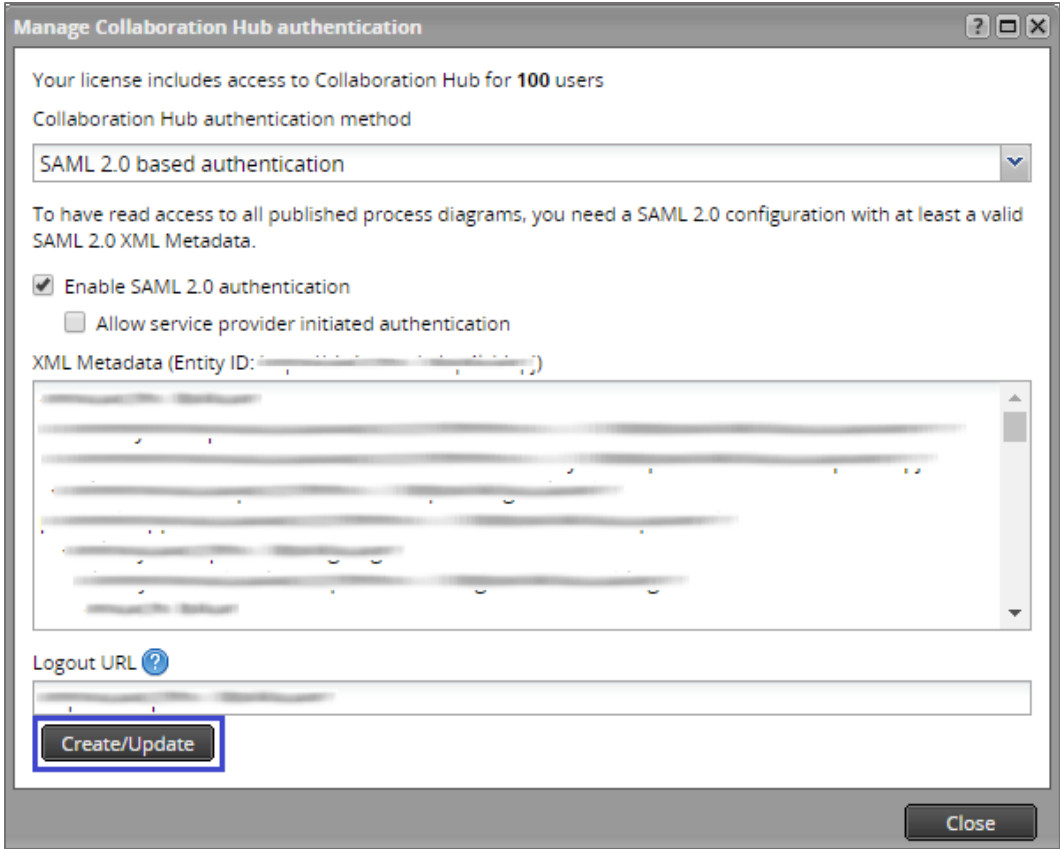

- 5. Click **Create/Update**.
- 6. Click **Close**.
- 7. To add users, click **Setup** and select **Manage users & access rights** from the drop-down list.

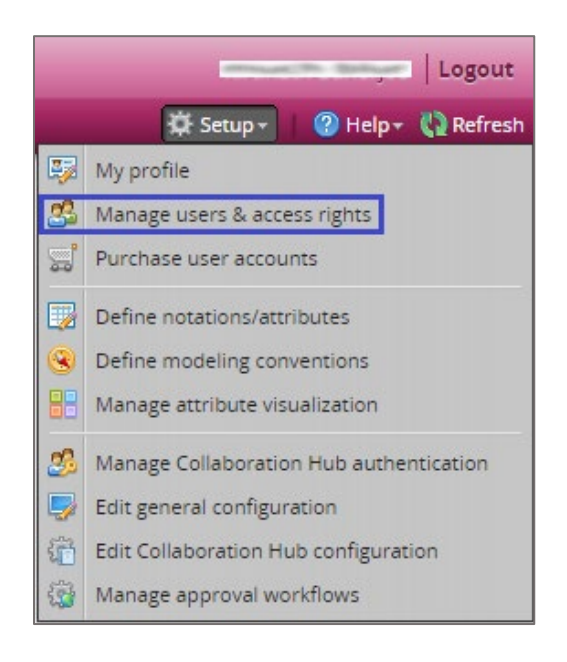

8. In the pop-up window, click the **New users** tab.

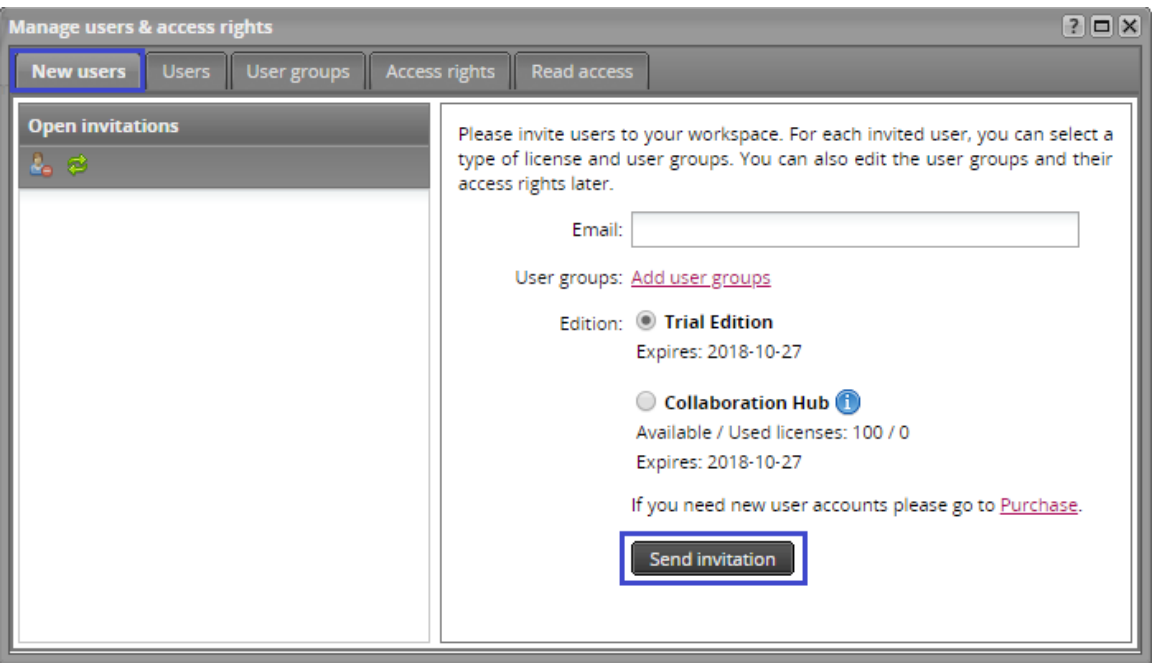

9. Enter the user's email address in the **Email** text box and click **Send invitation**.

**Note:** New users can register by following the verification link sent to the registered email address.